# **Méthode technique "pas à pas" d'analyse de rentabilité économique de scénarios sylvicoles**

**Modèle d'évaluation de la rentabilité des investissements sylvicoles (MÉRIS)**

Bureau de mise en marché des bois Juillet 2024

**MINISTÈRE DES RESSOURCES NATURELLES ET DES FORÊTS**

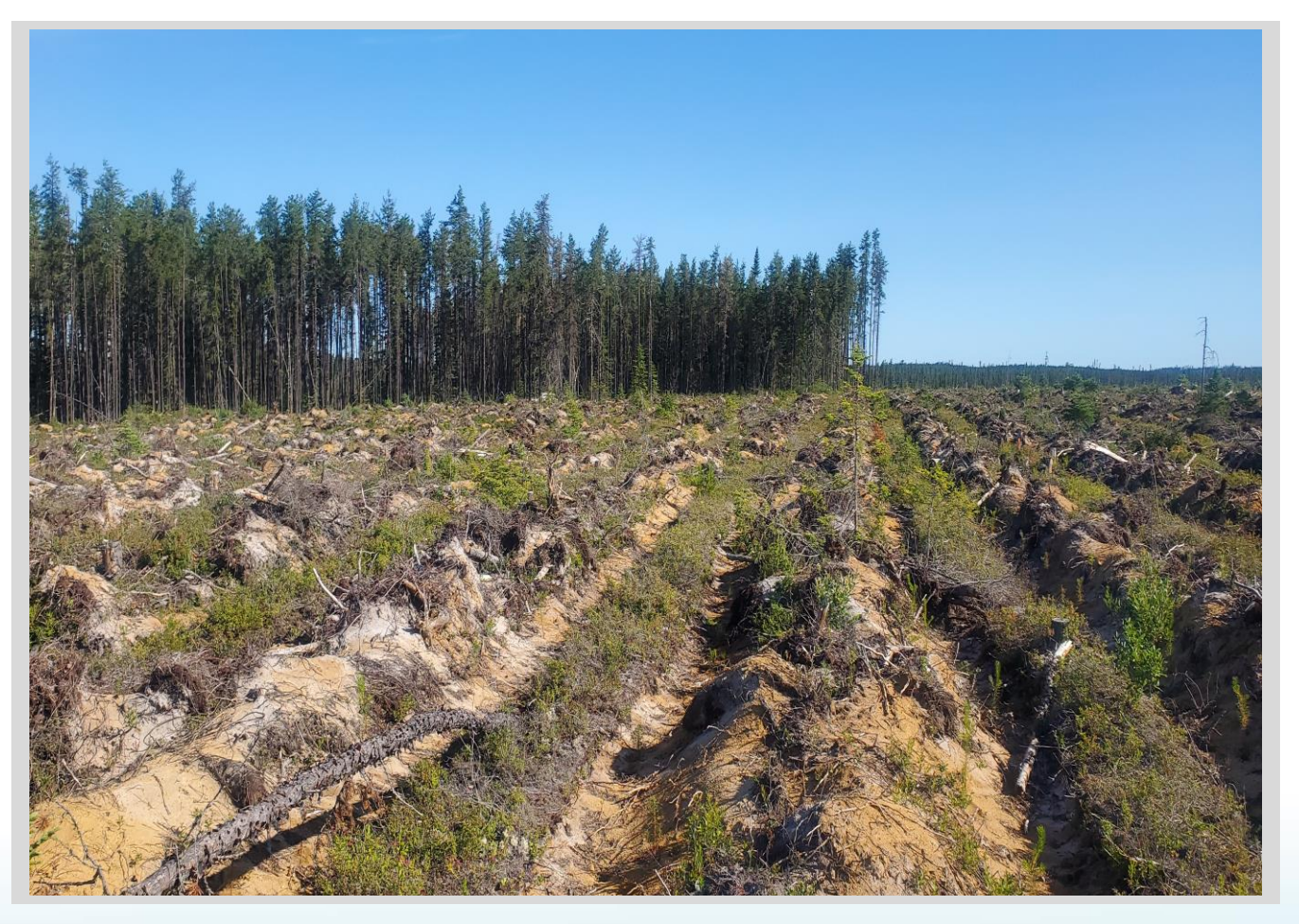

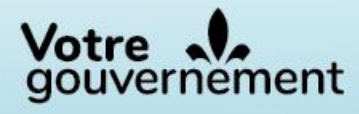

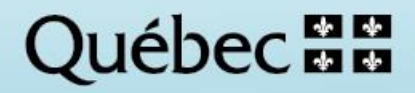

### **Réalisation**

Ministère des Ressources naturelles et des Forêts **Bureau de mise en marché des bois 5700, 4<sup>e</sup> Avenue ouest Québec** (Québec) G1H 6R1 Téléphone : **418 627-8640**

Courriel : [www.bmmb.gouv.qc.ca](http://www.bmmb.gouv.qc.ca/)

#### **Diffusion**

Cette publication est accessible en ligne uniquement à l'adresse : **https://www.bmmb.gouv.qc.ca**

### **Photographies des pages :**

Bureau de mise en marché des bois

© Gouvernement du Québec Ministère des Ressources naturelles et des Forêts Dépôt légal – Bibliothèque et Archives nationales du Québec, **2024**

**ISBN 978-2-550-98180-0**

# Table des matières

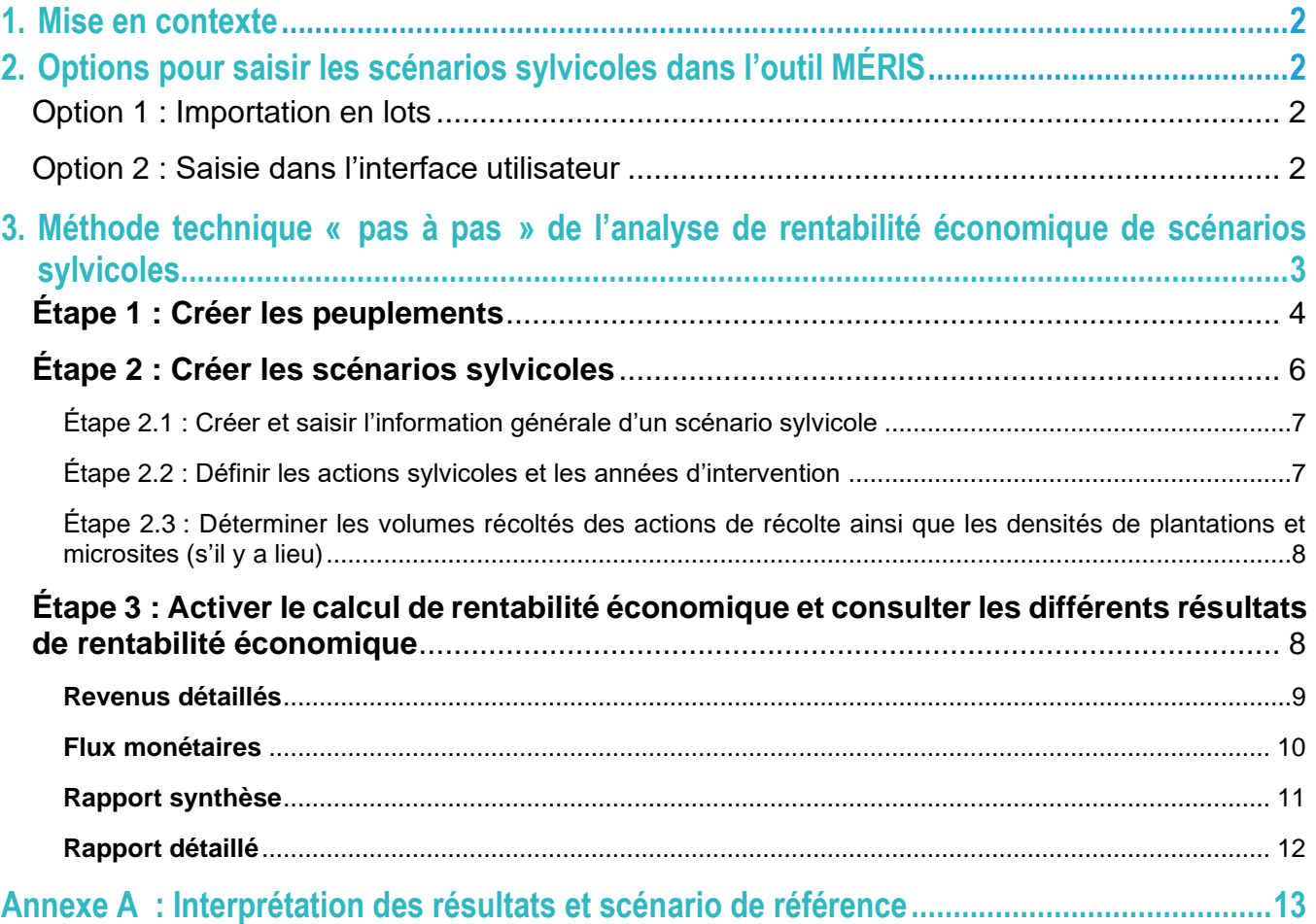

# <span id="page-3-0"></span>1.Mise en contexte

Ce document présente les étapes « pas à pas » pour réaliser une analyse économique de scénarios sylvicoles avec l'outil MÉRIS. Il décrit seulement les différentes étapes techniques obligatoires et ne présente pas les intrants de l'outil MÉRIS ni les fondements de l'analyse économique.

Pour de l'information à ce sujet, téléchargez le guide d'analyse économique au lien suivant :

[https://bmmb.gouv.qc.ca/media/45568/guide\\_economique\\_2018.pdf](https://bmmb.gouv.qc.ca/media/45568/guide_economique_2018.pdf)

Le présent document ne présente pas toutes les fonctionnalités de l'outil MÉRIS (édition, sauvegarde, simulation de récolte, etc.). Lors du téléchargement du répertoire « MÉRIS.zip », vous trouverez ces fonctionnalités dans le document intitulé « MÉRIS\_Aide.doc ».

Lien pour télécharger l'outil MÉRIS (« MERIS.zip »).

<https://bmmb.gouv.qc.ca/analyses-economiques/outils-d-analyse/>

# <span id="page-3-1"></span>2.Options pour saisir les scénarios sylvicoles dans l'outil MÉRIS

## <span id="page-3-2"></span>OPTION 1 : IMPORTATION EN LOTS

Option recommandée lorsqu'il y a beaucoup de scénarios à évaluer et de données à saisir. Cette option utilise un fichier Excel «importation\_donnees\_meris.xls» pour faciliter le travail de saisie des scénarios sylvicoles.

Lien pour télécharger le fichier «importation donnees meris.xls».

[https://bmmb.gouv.qc.ca/media/31251/importation\\_donnees\\_meris.xls](https://bmmb.gouv.qc.ca/media/31251/importation_donnees_meris.xls) Les instructions pour l'utilisation de l'importation en lots

<span id="page-3-3"></span>[https://bmmb.gouv.qc.ca/media/64336/importation\\_donnees\\_section\\_economique.pdf](https://bmmb.gouv.qc.ca/media/64336/importation_donnees_section_economique.pdf)

# OPTION 2 : SAISIE DANS L'INTERFACE UTILISATEUR

Cette option est celle qui est décrite dans le présent document.

# <span id="page-4-0"></span>3.Méthode technique « pas à pas » de l'analyse de rentabilité économique de scénarios sylvicoles

Dans le menu déroulant situé en haut à droite de l'interface utilisateur, sélectionner le profil «Economique».

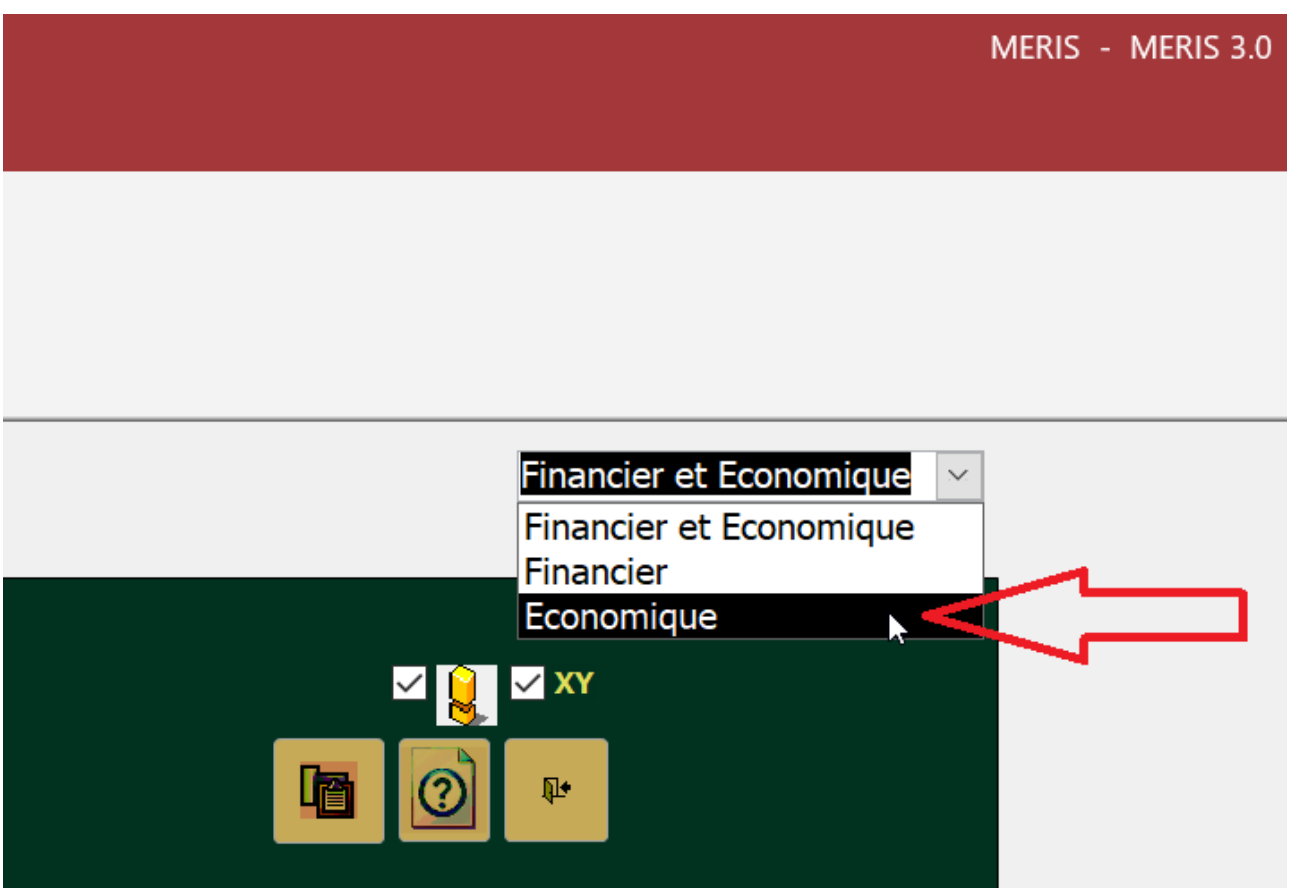

Dans l'onglet «Données» de l'interface utilisateur de l'outil MÉRIS, les commandes «Peuplements» et «Scénarios» permettent de saisir les peuplements et scénarios sylvicoles pour l'analyse économique.

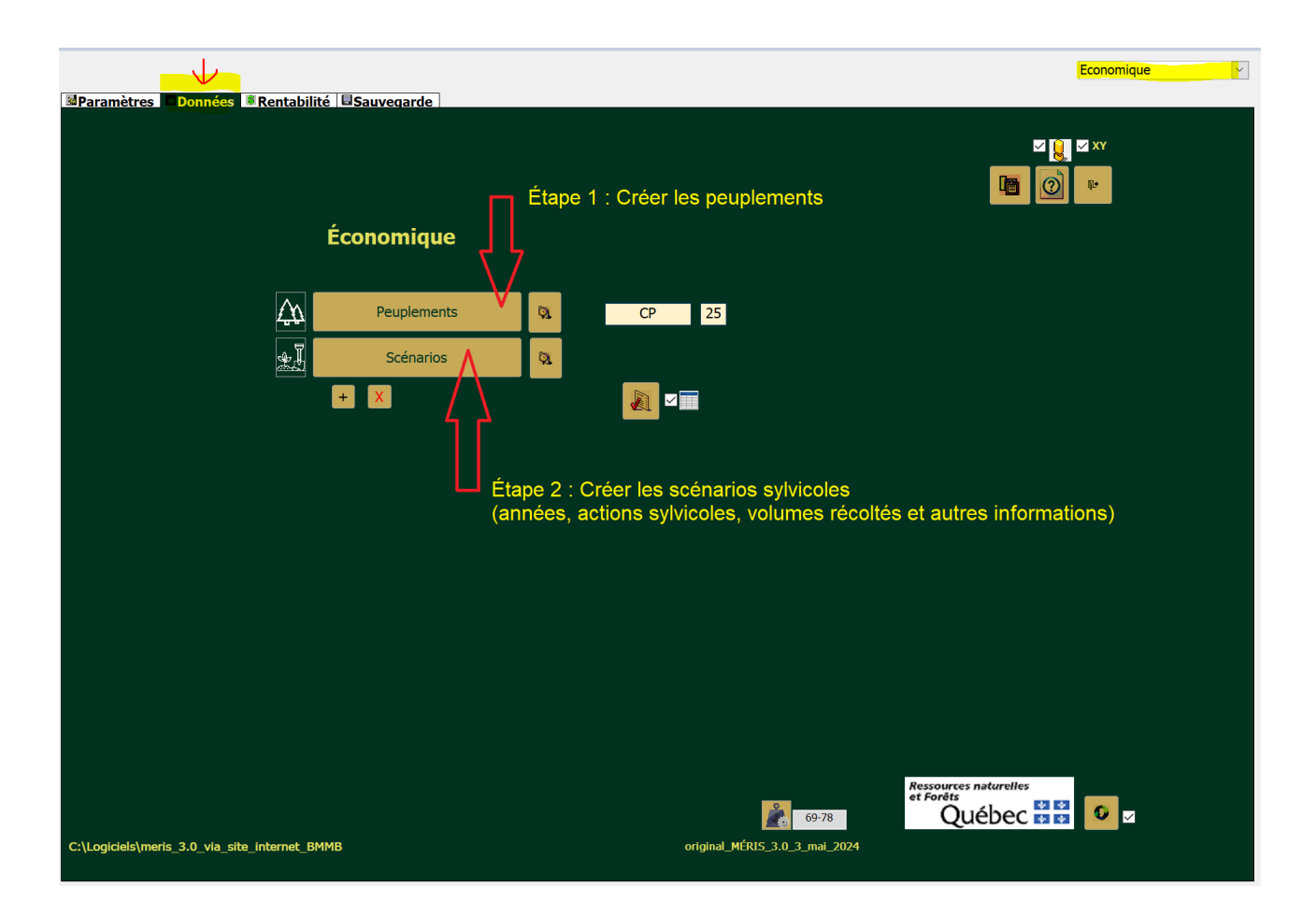

## <span id="page-5-0"></span>**Étape 1 : Créer les peuplements**

Entrez les informations générales d'un peuplement. Cliquez sur la commande Peuplements.

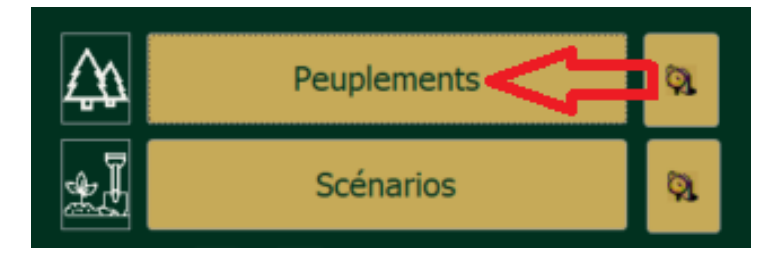

Un formulaire s'ouvre. Créez et nommez le « peuplement » (unité d'analyse qui peut être un peuplement, une strate, un groupe de strates, un territoire, etc.), sa zone de tarification forestière et sa superficie. Une fois ces informations saisies, enfoncez la touche « entrée » pour passer les champs Source et les cinq champs Filtre. Le peuplement est alors créé.

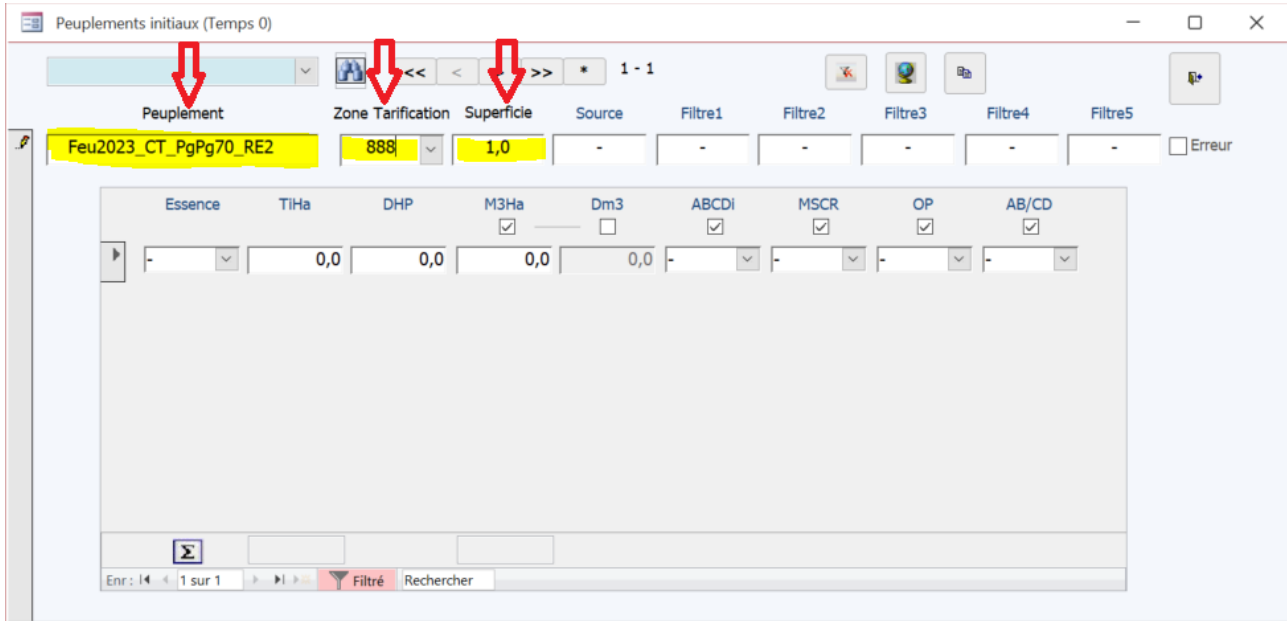

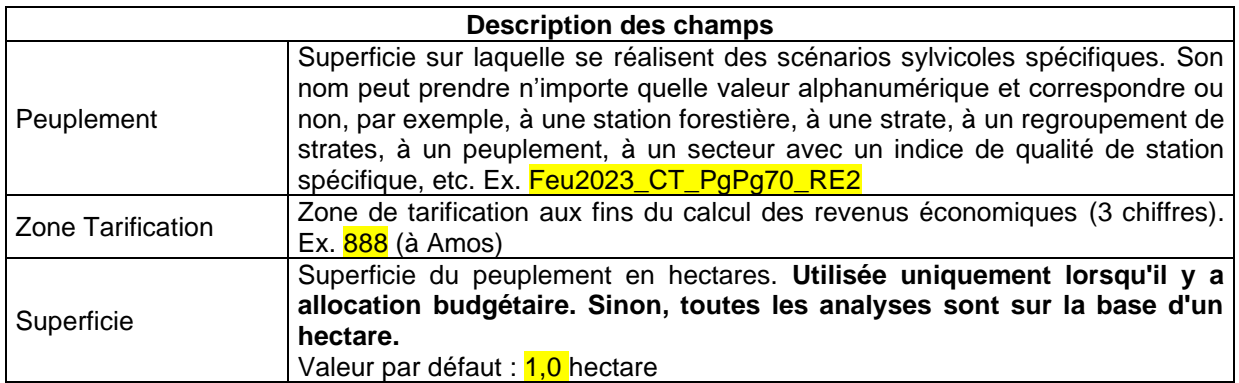

#### *Note : La saisie des caractéristiques dendrométriques du peuplement initial n'est pas obligatoire. Il est recommandé de n'entrer aucune information sur le peuplement initial dans cette section.*

La commande suivante «\*» permet de créer un nouveau « peuplement ». Les flèches permettent de faire afficher les différents « peuplements » créés.

| 三日 | Peuplements initiaux (Temps 0)                                                                                                    |                          | $\Box$<br>$\times$ |
|----|----------------------------------------------------------------------------------------------------|--------------------------|--------------------|
|    | A<br>$\vert \langle \cdot \vert \rangle \vert > \vert \vert \rangle$ >> $\vert \cdot \vert \sqrt{1-1}$<br>$\small \checkmark$<br>R<br>$\mathbf{R}_{\mathbf{B}}$<br>$\mathbf{\hat{x}}$                                                                                                    |                          | ₽                  |
|    | Peuplement<br>Zone Tarification Superficie<br>Filtre2<br>Filtre3<br>Filtre1<br>Filtre4<br>Source                                                                                                    | Filtre5                  |                    |
|    | Feu2023_CT_PgPg70_RE2<br>888<br>1,0<br>$\checkmark$<br>$\blacksquare$<br>$\blacksquare$<br>-<br>$\blacksquare$                                                                                                    | $\overline{\phantom{0}}$ | Erreur             |
|    | TiHa<br><b>DHP</b><br>M3Ha<br>Dm <sub>3</sub><br><b>ABCDi</b><br>OP<br>AB/CD<br>Essence<br><b>MSCR</b><br>$\Box$<br>$\boxed{\small\vee}$<br>0,0<br>0,0<br>0,0<br>$0,0$ -<br>$\prec$<br>,<br>$\checkmark$<br>$\checkmark$<br>$\checkmark$<br>$\check{~}$<br>ŀ.<br>ŀ.<br>÷.<br>÷.<br>$\boxed{\Sigma}$<br>$\begin{array}{c} \uparrow \quad \quad \text{ } \blacksquare \quad \quad \text{ } \end{array}$<br>Enr: 14 4 1 sur 1<br>Filtré<br>Rechercher |                          |                    |

<span id="page-7-0"></span>**Étape 2 : Créer les scénarios sylvicoles**

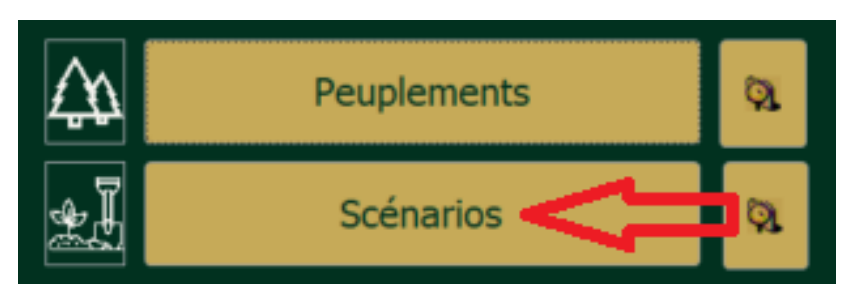

Ce formulaire permet de définir et de modifier les scénarios sylvicoles pour l'ensemble des peuplements **(créés préalablement)**. Dans la figure suivante, le formulaire de saisie des scénarios sylvicoles se divise en trois sections, soit 2.1, 2.2 et 2.3. Chaque section correspond à une étape de création d'un scénario sylvicole.

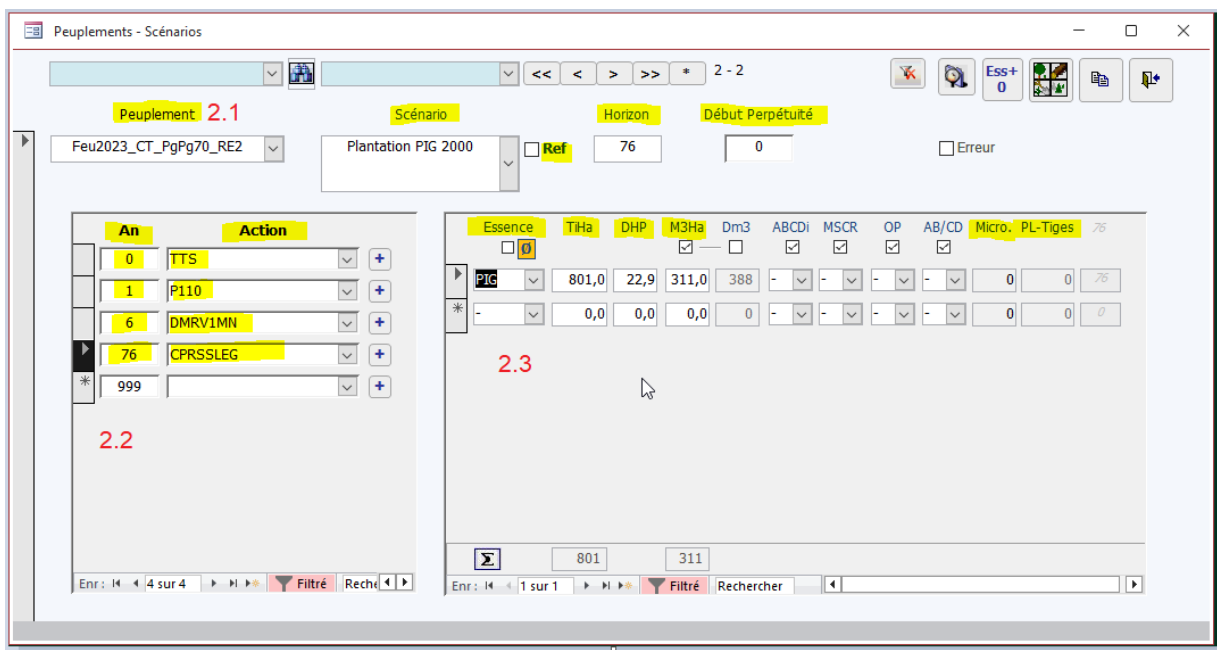

<span id="page-8-0"></span>**Étape 2.1 : Créer et saisir l'information générale d'un scénario sylvicole**

Nom de peuplement (créé précédemment), nom de scénario, identification du scénario de référence, horizon et début de perpétuité

- 1. Choisir un « **Peuplement »** créé précédemment.
- 2. Saisir un nom de « **Scénario »** sylvicole associé à ce peuplement.
- 3. **Cocher la case « Ref »** s'il s'agit du scénario de référence du peuplement à analyser.
- 4. L'« **horizon »** correspond à la durée (année) du scénario qui se répète. Il peut s'agir d'une durée de rotation ou de révolution.
- 5. **« Début Perpétuité »** permet d'exclure une ou plusieurs actions du scénario à perpétuité. La valeur inscrite dans la case est zéro lorsque l'option n'est pas utilisée. Dans ce cas, les actions seront toutes incluses dans le scénario qui se perpétue.

#### <span id="page-8-1"></span>**Étape 2.2 : Définir les actions sylvicoles et les années d'intervention**

Saisissez les actions et leurs années. Le choix des traitements sylvicoles peut se faire par la liste déroulante (en code RATF) ou au moyen du formulaire de sélection suivant (commande «+»). Pour sélectionner un traitement au moyen du formulaire de sélection, il faut noircir en cliquant chaque section pour, au final, pouvoir peser sur le bouton vert en bas à gauche du formulaire (clic numéro 8 sur la figure suivante).

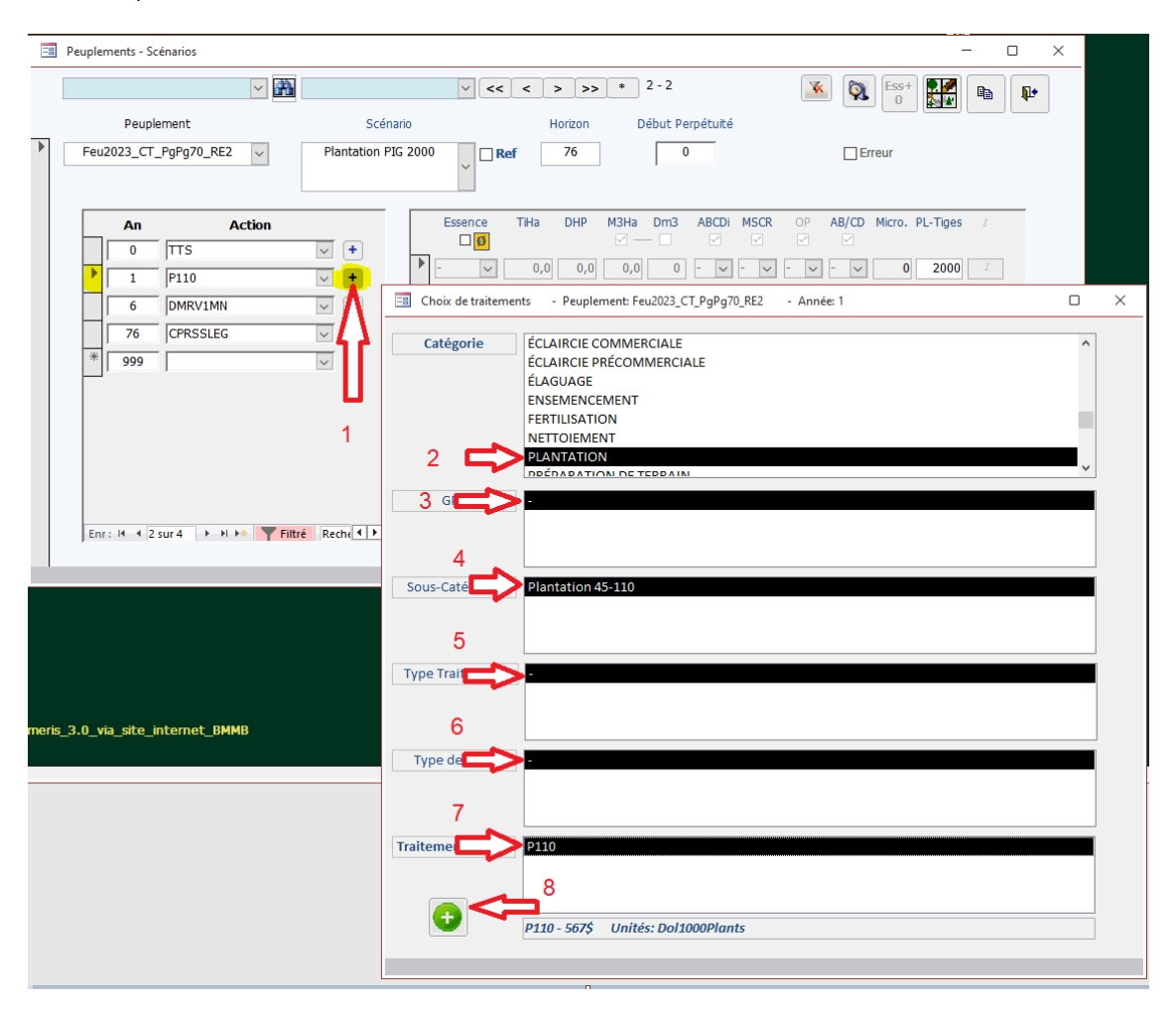

*Note : Il est interdit d'avoir deux années identiques. Si, pour une année donnée, il y a deux actions, utilisez la décimale (ex. : préparation de terrain à temps = 0 et Plantation à temps = 0,1)*

<span id="page-9-0"></span>**Étape 2.3 : Déterminer les volumes récoltés des actions de récolte ainsi que les densités de plantations et microsites (s'il y a lieu)**

Les détails relatifs à chaque traitement sylvicole doivent être saisis dans la section C du formulaire de scénarios.

L'information varie selon la catégorie de traitement (action) :

- Plantation Regarni (PLREG) : **Nombre de plants à l'hectare** (PL-Tiges)
- Préparation de terrain (PREP) : **Nombre de microsites dans le cas de la taupe ou pioche forestière** (Micro.)
- Récolte (COU) :
	- **Essence : essence récoltée (obligatoire);**
	- **TiHa : nombre de tiges à l'hectare (obligatoire);**
	- **DHP : diamètre moyen (en cm) à hauteur de poitrine (obligatoire);**
	- **M3Ha : volume en mètres cubes par hectare récolté (obligatoire si DM³ vide).**
	- **DM³ : volume en décimètres cubes par tige (obligatoire si M³Ha vide);**
	- ABCDi : classe ABCD d'inventaire (facultatif);
	- MSCR : classe MSCR (facultatif);
	- OP : classe OP (facultatif);
	- AB/CD (facultatif) : classe de qualité potentielle regroupée : 1 pour A ou B, 2 pour C ou D.

L'utilisateur doit saisir les caractéristiques estimées des volumes récoltés pour les différents scénarios sylvicoles qu'il veut analyser économiquement. L'estimation des prélèvements futurs peut être alimentée par différentes sources ou hypothèses, comme par exemple, les courbes de rendement forestier du Forestier en chef et les tables de rendement de plantation de la Direction de la recherche forestière.

## <span id="page-9-1"></span>**Étape 3 : Activer le calcul de rentabilité économique et consulter les différents résultats de rentabilité économique**

La section droite de l'onglet Rentabilité présente les différents résultats liés à l'analyse économique des scénarios sylvicoles. Le calcul de rentabilité économique est lancé en cliquant sur un des quatre rapports suivants. Les différents rapports (compilations) sont soient affichables en format «.pdf», à l'écran (base de données), ou en exportant un fichier en format «.csv». **Note : Ce dernier fichier (.csv) qui se lit avec Microsoft Excel est à privilégier pour travailler et analyser des résultats économiques et tirer des conclusions de nos analyses économiques de scénarios sylvicoles.**

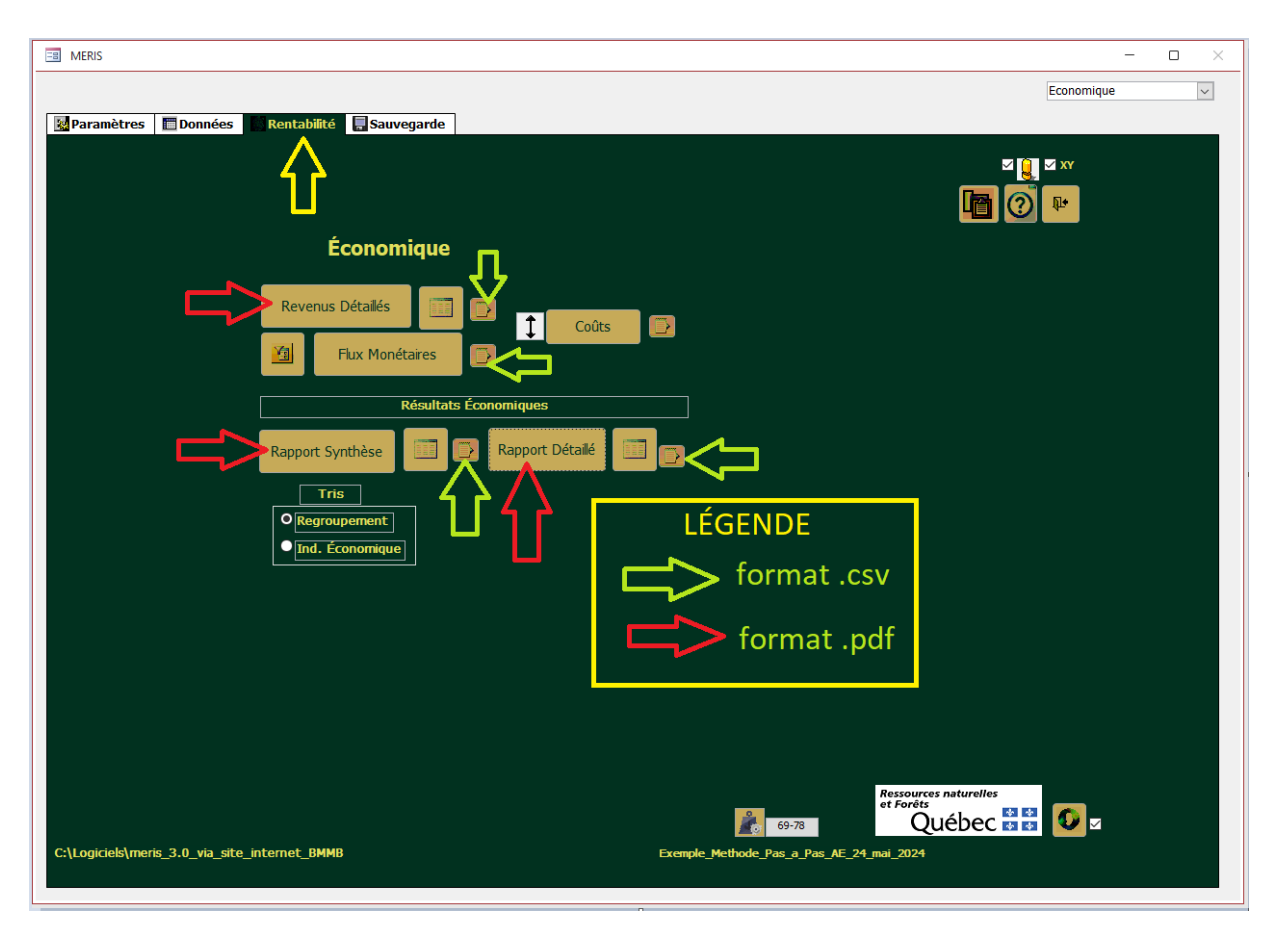

Le détail des champs de chaque rapport (format.csv) est présent en document attaché dans la section « Rentabilité » du document «MERIS\_Aide.doc» inclus dans le répertoire « MERIS.zip ».

### <span id="page-10-0"></span>**Revenus détaillés**

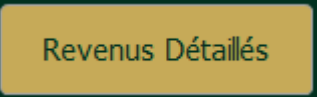

Cette compilation offre de l'information sur le volume et les revenus (non actualisés), par produit et par regroupement d'essences, pour chaque intervention commerciale du scénario et pour l'ensemble du scénario.

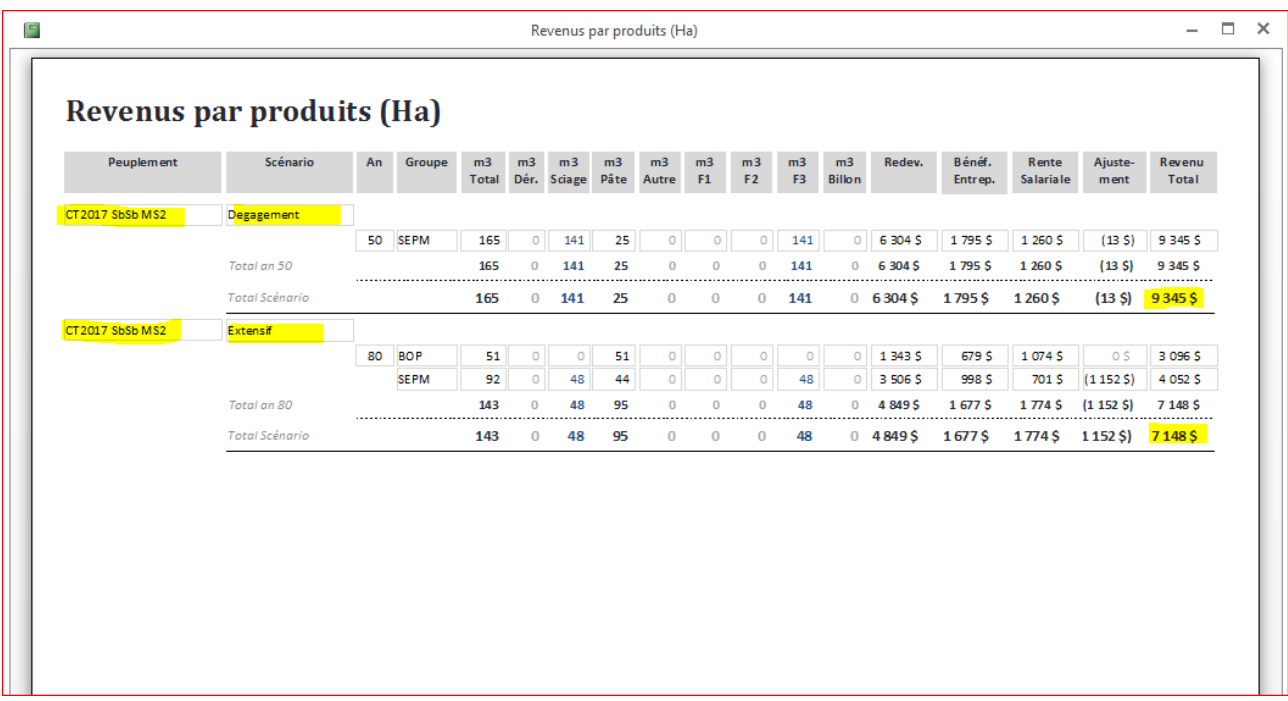

### <span id="page-11-0"></span>**Flux monétaires**

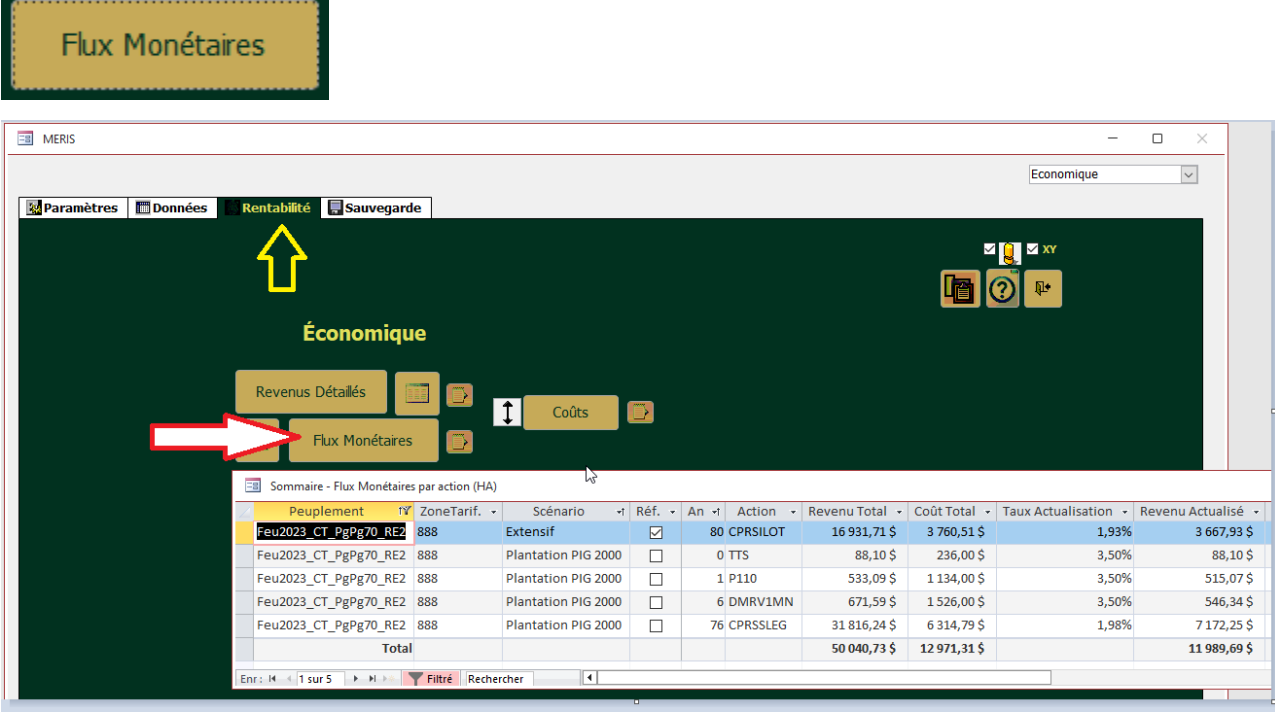

Cette compilation présente, sous forme de feuille de données, les flux monétaires agrégés et actualisés ou non actualisés (coûts et revenus) par action (commerciale et non commerciale). On y voit les coûts et revenus de chacune des actions des scénarios analysés et le taux d'actualisation.

### <span id="page-12-0"></span>**Rapport synthèse**

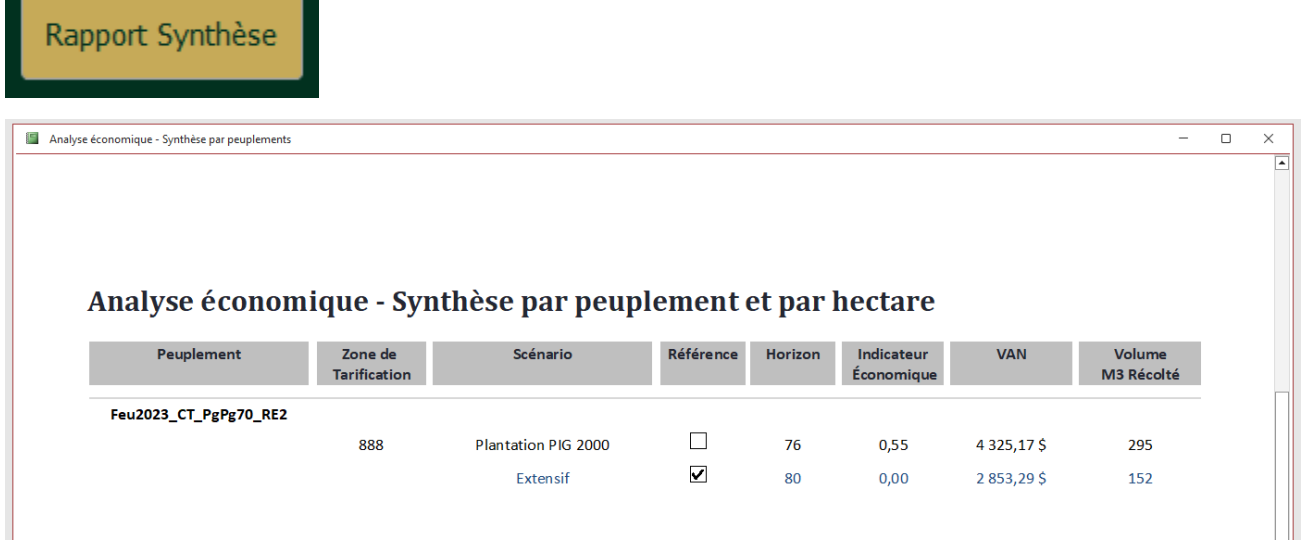

Cette compilation allégée affichée en format «.pdf» présente des résultats économiques synthèses, ordonnés selon le « Peuplement » ou l'indicateur économique (écart avec le scénario de référence). L'affichage est fonction du choix de l'option Regroupement ou de l'option Ind. Économique du filtre.

L'utilisateur peut choisir l'ordonnancement des résultats :

- Résultats Économiques Rapport Détaillé Rapport Synthèse **Tris** O Regroupement  $\bullet$  Ind. Économique
- par regroupement (lire « Peuplement ») ou par indicateur économique

L'indicateur économique (I.E. = ∆VANp / Coûtp) est utilisé pour ordonnancer les scénarios analysés, peu importe qu'ils aient des horizons ou des coûts ou qu'ils se réalisent sur des « Peuplements » différents.

## <span id="page-13-0"></span>**Rapport détaillé**

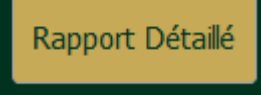

Cette compilation présente chaque scénario et permet d'approfondir l'analyse des résultats. Le rapport détaillé des résultats économiques se présente sous la forme d'un état imprimable (.pdf), d'une feuille de données ou d'un fichier d'exportation en format .csv.

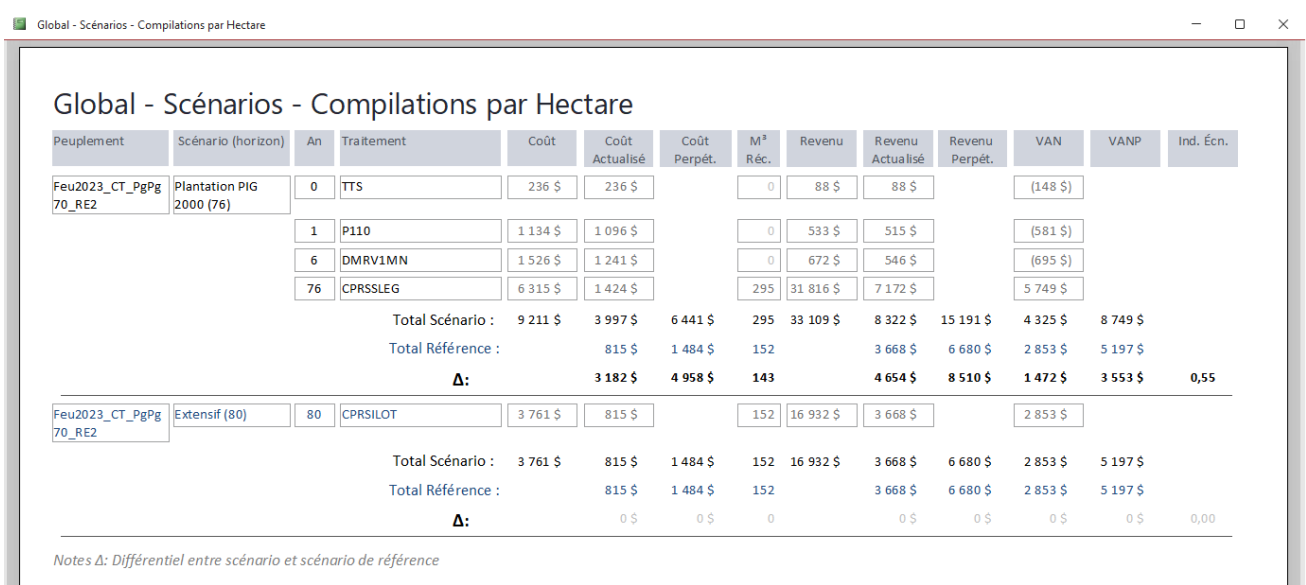

C'est dans ce rapport que l'utilisateur peut déterminer :

- les éléments de coûts et de revenus significatifs dans le résultat;
- l'effet de l'actualisation sur les flux économiques des scénarios;
- les éléments pouvant faire l'objet d'un raffinement;
- l'impact du scénario de référence sur la performance économique du scénario testé;
- l'incidence des différentes interventions sylvicoles sur le Δ VANP (création de richesse absolue).

Ce rapport permet d'avoir une bonne compréhension du scénario en termes économiques. Tout comme le « rapport synthèse », ce rapport permet de visualiser l'ordonnancement des scénarios sur la base de l'indicateur économique (rentabilité économique) ou par regroupement (lire « Peuplement »). Il permet de déterminer rapidement les scénarios les plus intéressants sur le plan du rendement économique (I.E.), ce qui permet d'affecter efficacement les investissements en sylviculture en fonction de leur rentabilité économique.

# <span id="page-14-0"></span>Annexe A : Interprétation des résultats et scénario de référence

L'utilisateur peut analyser l'ensemble du scénario en termes de coûts et de revenus, actualisés et non actualisés, et évaluer le bilan du scénario (VAN). Si la VAN est positive, c'est que le scénario génère un niveau de revenus actualisés supérieurs aux coûts actualisés requis. Le scénario est rentable en soi.

Cependant, pour mesurer le réel gain de richesse créé par un scénario, il faut le comparer à son coût d'opportunité, c.-à-d. le scénario de référence. Le « rapport détaillé » présente les résultats sommaires de coûts, de coûts actualisés, de coûts à perpétuité, de revenus, de revenus actualisés, de revenus à perpétuité, de VAN et de VANP pour le scénario de référence associé au scénario testé. La comparaison d'un scénario avec son scénario de référence permet de constater le gain ou la perte de richesse. Cette constatation se fait en consultant les valeurs différentielles présentées dans le « rapport détaillé » (Format .pdf) et indiquées à la ligne « Δ ».

Exemple de « rapport détaillé» pour un peuplement et deux scénarios sylvicoles (dont un scénario de référence)

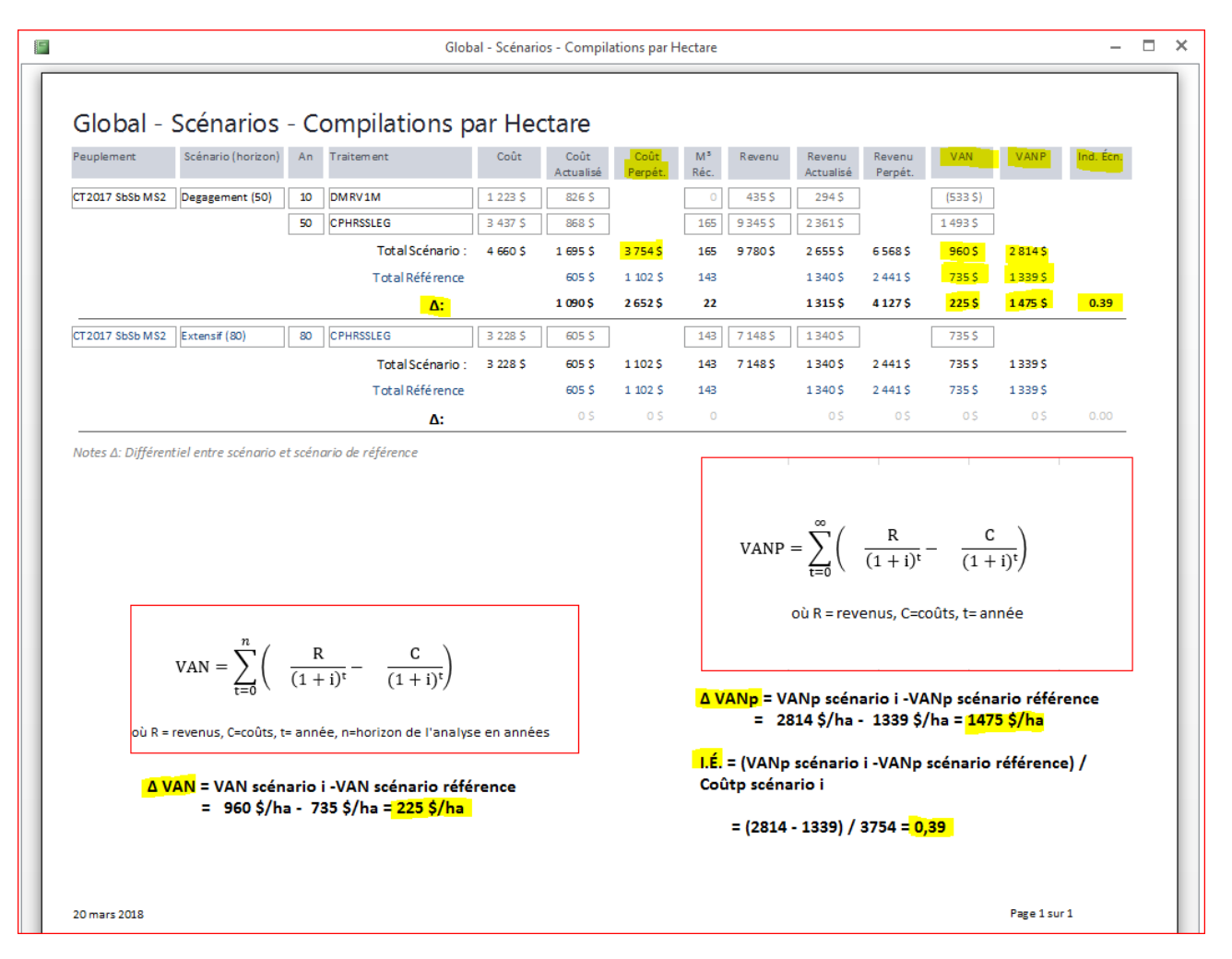

L'utilisateur peut déterminer si le scénario est plus intéressant, ou l'est moins, que le scénario de référence en termes de :

• Coûts : une valeur de Δ coûts positive signifie que le scénario requiert un investissement plus important que le scénario de référence;

- Revenus : une valeur de Δ revenus positive, peu importe les types de revenus, signifie que le scénario génère plus de revenus que le scénario de référence;
- VAN et VANP : une valeur de Δ VAN et de Δ VANP positive indique que le scénario génère plus de valeurs nettes que le scénario de référence.

Note importante : Le résultat « Δ VAN » n'est pas nécessairement basé sur le même horizon de temps.

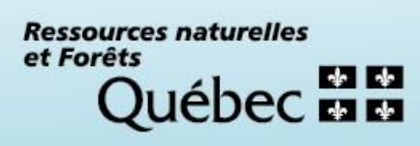